# Canon

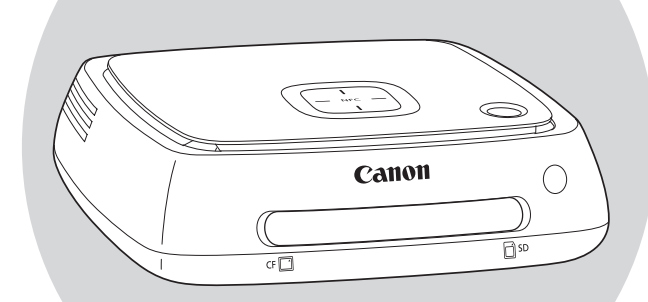

# Connect Station CS100 Začínáme

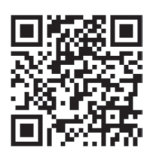

• Popisy uvedené v tomto návodu k použití jsou aktuální k únoru 2015. Informace o kompatibilitě s produkty uvedenými na trh po tomto datu získáte v libovolném servisním středisku Canon.

• Rozhraní nebo funkce tohoto produktu mohou být změněny pro účely vylepšení produktu nebo aktualizace firmwaru. V takovém případě se příklady obrazovek nebo pokyny uvedené v tomto návodu mohou lišit od obrazovek nebo pokynů pro skutečný produkt.

Návod k použití, který zohledňuje vylepšení nebo aktualizaci firmwaru, naleznete na webu společnosti Canon.

**AR**

**EN**

## Obsah

- 1. Vítejte
- 2. Obsah balení
- 3. Seznámení se zařízením CS100
- 4. Dálkové ovládání
- 5. Připojení zařízení CS100
- 6. Počáteční nastavení
- 7. Domovská obrazovka
- 8. Import snímků a videí

## Získejte kompletní příručku

## Další informace najdete v podrobné příručce online

- Prohlížení snímků, alb, zařízení nebo měsíce pořízení
- Vytváření a prohlížení alb
- Tisk snímků
- Použití s webovým prohlížečem
- Přenos a sdílení snímků a videí
- Kontrola a změna nastavení
- Referenční informace

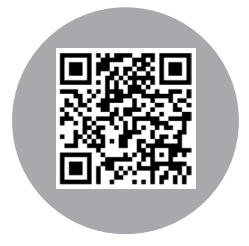

**canon.cz/cs100-manual**

# 1.Vítejte

Objevte snadný způsob, jak ukládat, prohlížet a sdílet fotografie z domova. Přeneste svá nejnovější dobrodružství z NFC fotoaparátu jediným klepnutím nebo jednoduše nahrávejte snímky z telefonu, tabletu nebo paměťové karty. Potom si je vychutnejte v kvalitě Full HD na televizoru a sdílejte online s přáteli.

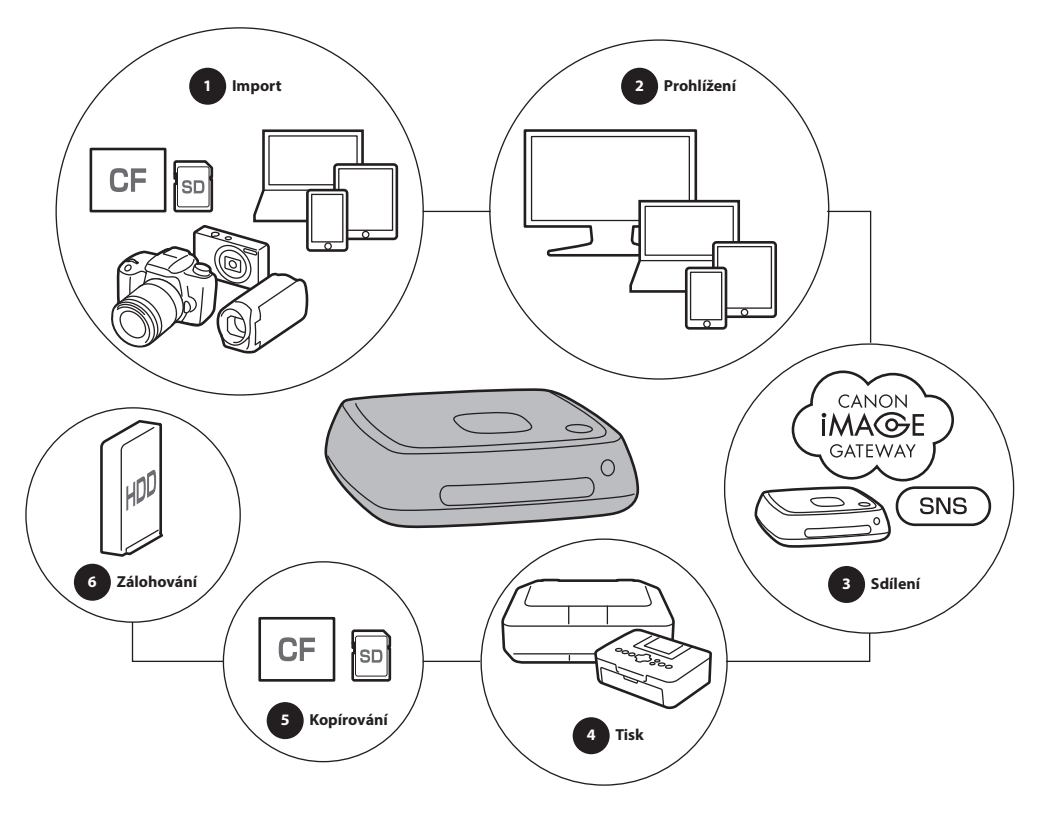

2. Obsah balení

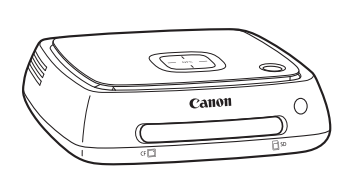

**Connect Station CS100** (se zakrytým slotem karty)

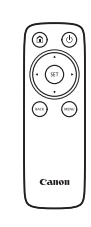

**Dálkové ovládání**

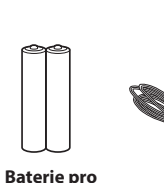

**dálkové ovládání** (dvě baterie AAA/R03)

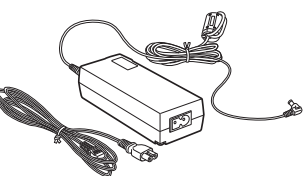

**Napájecí adaptér**

3

**CS**

## 3. Seznámení se zařízením CS100

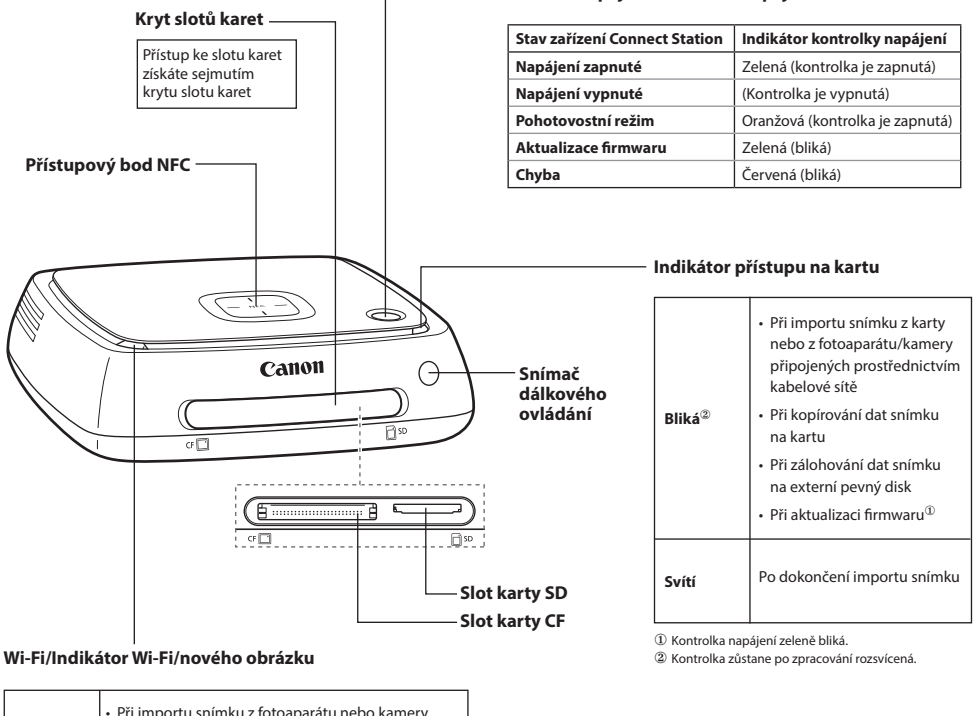

**Tlačítko napájení/kontrolka napájení**

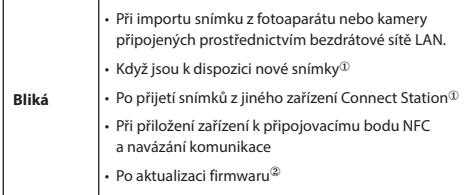

① Výběrem možnosti **New images received/Přijaty nové snímky** na domovské obrazovce kontrolku vypnete.

② Kontrolka napájení zeleně bliká.

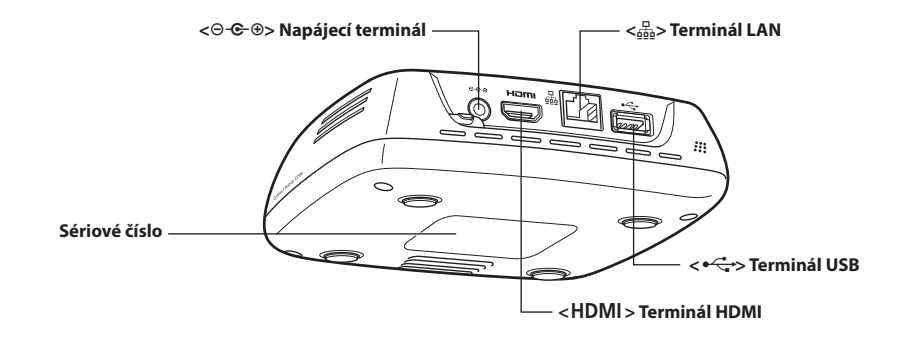

## 4. Dálkové ovládání

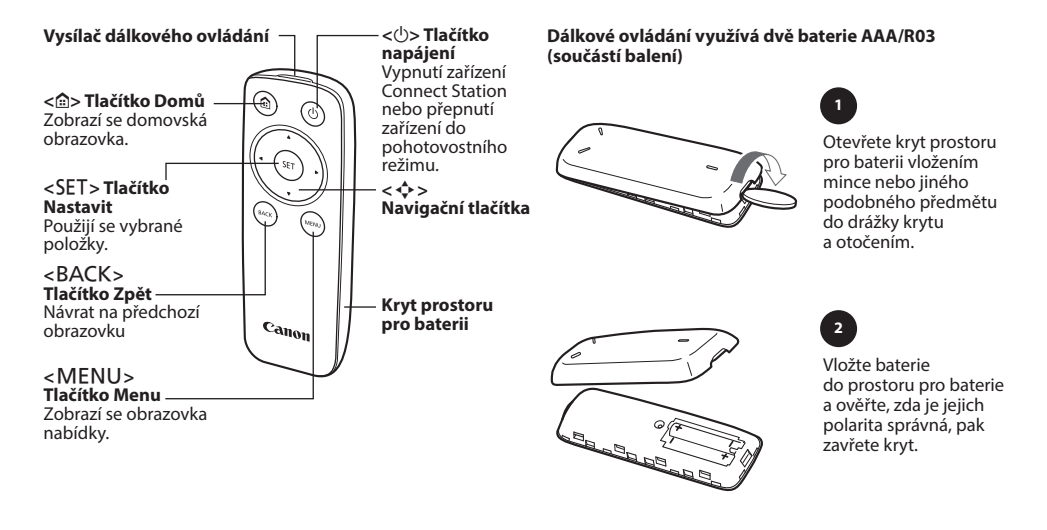

## 5. Připojení zařízení CS100

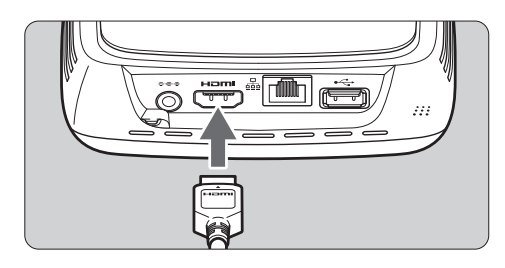

## **1 2**

#### **Připojte kabel HDMI k zařízení Connect Station**

Zapojte konektor kabelu do terminálu HDMI zařízení Connect Station. Připojte kabel HDMI k televizoru.

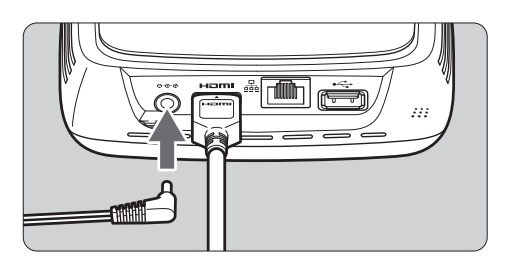

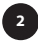

### **Připojte k zařízení Connect Station zástrčku DC**

Připojte zástrčku kabelu DC propojky k napájecímu terminálu zařízení Connect Station tak, aby kabel zástrčky směřoval ven (viz obrázek). Udělejte to před zapojením k síťovému napájení.

5

**CS**

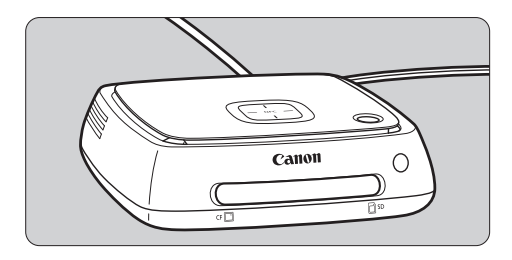

**Zapněte televizor a jeho přepnutím na vstup videa vyberte připojený konektor**

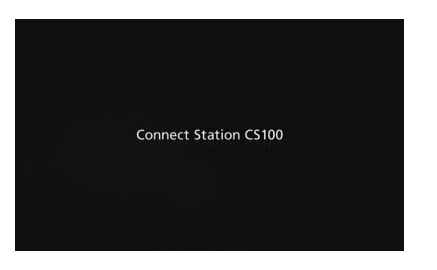

**3 4**

#### **Zapněte zařízení Connect Station**

- Stisknutím tlačítka napájení zapněte zařízení Connect Station.
- Připojení je dokončeno, když se na obrazovce zobrazí **Connect Station CS100**.
- Při prvním zapnutí napájení se kontrolka napájení změní z oranžové na zelenou a zobrazí se obrazovka úvodního nastavení. (Spuštění zařízení Connect Station trvá přibližně minutu)

### Připojení prostřednictvím kabelové sítě LAN

Při připojování zařízení Connect Station k síti prostřednictvím kabelové sítě LAN propojte zařízení Connect Station a router připojený k Internetu prostřednictvím kabelu LAN (dostupný v obchodech).

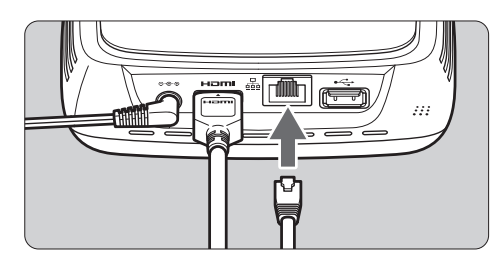

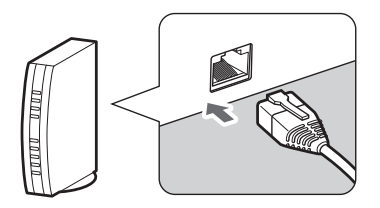

## 6. Počáteční nastavení

Za použití obrazovky televizoru a dálkového ovládání zařízení Connect Station proveďte se zařízením následující akce.

• Je-li zařízení Connect Station připojeno prostřednictvím kabelové sítě LAN, obrazovky uvedené v kroku 3 a 4 se nezobrazí.

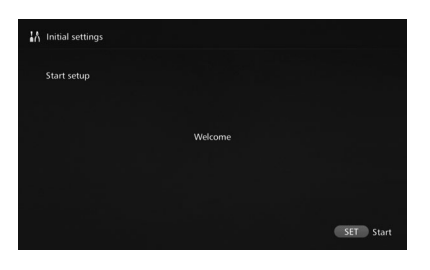

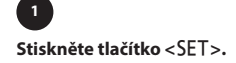

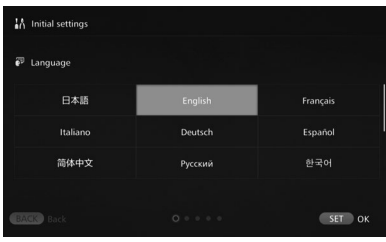

#### **Vyberte jazyk.**

- Stisknutím tlačítka < $\diamondsuit$  > vyberte jazyk a stiskněte tlačítko <SET>.
- V závislosti na vybraném jazyce se může zobrazit obrazovka s výzvou k výběru země nebo regionu. Nejprve vyberte oblast a pak zemi nebo region.

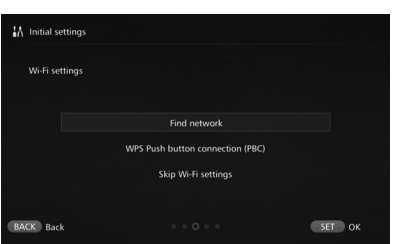

**CS**

### **2 3**

#### **Vyberte položku.**

- $\cdot$  Vyberte položku a stiskněte tlačítko <SET>.
- Vyberte vhodný krok pro položku.
- **• Find network/Vyhledat síť**: Přejděte ke kroku 4-A.
- **• WPS Push button connection (PBC)/Automatická konfigurace připojení WPS (PBC)**: Přejděte ke kroku 4-B.
- **• Skip Wi-Fi settings/Přeskočit nastavení Wi-Fi**: Přejděte ke kroku 5.
- Je-li zařízení Connect Station připojeno prostřednictvím kabelové sítě LAN, tato obrazovka se nezobrazí. Přejděte ke kroku 5.

## **4A**

#### **Find network/Vyhledat síť.**

Před navázáním připojení ověřte, zda máte následující informace:

- Název přístupového bodu (SSID)
- Šifrovací klíč (heslo) zadaný pro přístupový bod
- \* Informace o názvu přístupového bodu (SSID) a šifrovacím klíči (heslo) naleznete v návodu k použití přístupového bodu.

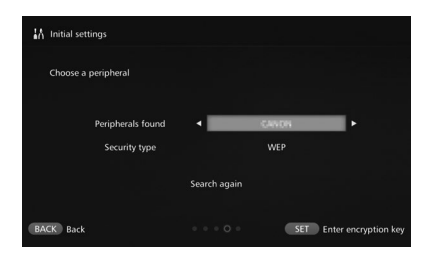

#### **Vyberte název přístupového bodu (SSID), ke kterému se chcete připojit.**

- Stisknutím tlačítek <<>>> <<>>>> vyberte název přístupového bodu (SSID) v nabídce **Peripherals found/Nalezená periferní zařízení** a stiskněte tlačítko <SET>.
- Je-li vybrána možnost **Enter manually/Zadat ručně**, zadejte na obrazovce pro zadávání název přístupového bodu (SSID).

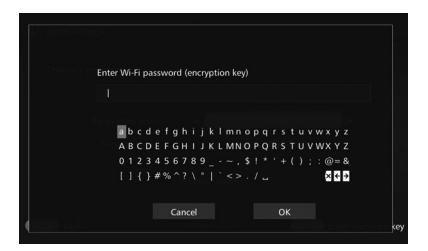

#### **Zadejte šifrovací kód (heslo).**

- Pomocí tlačítek < $\triangle$  > vyberte znak a stisknutím tlačítka <SET> jej zadejte.
- Po dokončení stiskněte tlačítko OK a poté <SET>. Počkejte na dokončení připojení.
- Tato obrazovka se nezobrazí, když se připojujete k nešifrovanému přístupovému bodu.
- Po dokončení připojení se zobrazí obrazovka **Set date/ time/Nastavit datum/čas**.

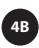

#### **WPS Push button connection (PBC)/Automatická konfigurace připojení WPS (PBC).**

Nejprve zkontrolujte, zda přístupový bod, který chcete použít, podporuje WPS (Wi-Fi Protected Setup).

- Jakmile se zobrazí obrazovka vpravo, stiskněte tlačítko WPS přístupového bodu.
- Podrobnější informace o umístění tohoto tlačítka a o tom, jak dlouho je třeba je přidržet, naleznete v návodu k použití daného přístupového bodu.
- Po dokončení připojení se zobrazí obrazovka **Set date/time/ Nastavit datum/čas**.

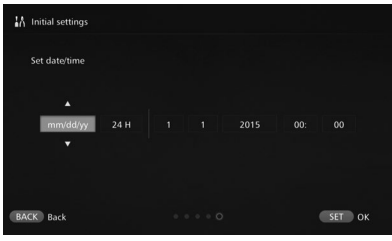

#### **Nastavte datum a čas.**

- Stisknutím tlačítek <<>>> vyberte položku, kterou chcete změnit, a stisknutím tlačítek < $\blacktriangle$ > < $\blacktriangledown$  < změňte hodnotu.
- $\cdot$  Po dokončení nastavení stiskněte tlačítko <SET >.

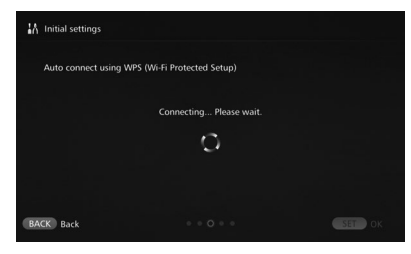

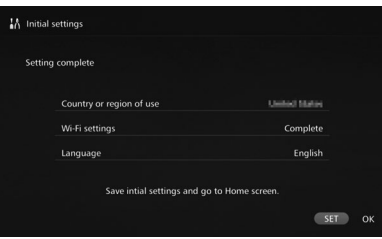

### **5 6**

#### **Zkontrolujte nastavení.**

- Jakmile se zobrazí obrazovka o dokončení nastavení, je úvodní nastavení hotovo. Zkontrolujte nastavení a stiskněte tlačítko <SET>.
- Zobrazí se domovská obrazovka.

## 7. Domovská obrazovka

Když vyberete nabídku a stisknete tlačítko <SET>, zobrazí se odpovídající obrazovka nastavení.

#### **Image importing status**\***/Stav importu snímků**\*

Během importu snímku z fotoaparátu/kamery, karty atd. můžete zobrazit status importu snímku.

#### **Images**\***/Snímky**\*

Snímky se zobrazí podle měsíce pořízení nebo fotoaparátu/ kamery. Můžete také odstranit více snímků najednou nebo je zkopírovat na kartu.

#### **Albums**\***/Alba**\*

Můžete prohlížet, vytvářet a upravovat alba.

### **New images received**\***/Přijaty nové snímky**\*

Můžete si prohlédnout nově přijaté snímky.

#### **Print**\***/Tisk**\*

Můžete tisknout fotografie.

#### **Send/receive images**\***/Odeslat/přijmout snímky**\*

Můžete přenášet snímky pomocí jiného zařízení Connect Station.

#### **Preferences**\***/Předvolby**\*

Můžete změnit nastavení zařízení Connect Station. Můžete také zálohovat snímky na externí pevný disk a obnovit je ze zálohy.

\*Další informace najdete v podrobné příručce online

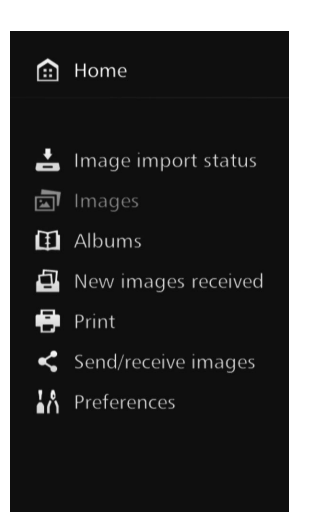

## 8. Import snímků a videí

Snímky a videa lze do zařízení Connect Station importovat různými způsoby:

- Přes bezdrátové připojení
- Přes kartu SD nebo CF
- Přes rozhraní USB
- Přes webový prohlížeč (viz kompletní příručku)

### Import prostřednictvím bezdrátového připojení

Snímky lze importovat bezdrátovým spojením zařízení Connect Station a fotoaparátu nebo kamery.

#### **Kompatibilní fotoaparáty a kamery**

Prostřednictvím bezdrátového připojení lze importovat pouze snímky pořízené digitálními fotoaparáty, reflexními fotoaparáty s jedním objektivem, kompaktními systémovými (nezrcadlovými) fotoaparáty nebo digitálními kamerami kompatibilními s technologií Canon NFC. Informace o fotoaparátech nebo kamerách kompatibilních s technologií Canon NFC, které podporují zařízení Connect Station, naleznete na webu společnosti Canon.

#### **Funkce NFC fotoaparátu**

- Zapněte fotoaparát nebo kameru, které chcete připojit, a nastavte je tak, aby podporovaly funkci NFC. Informace ohledně postupu operace naleznete v návodu k použití fotoaparátu nebo kamery.
- Umístění značky  $\mathbb N$  (N-Mark) se u jednotlivých modelů fotoaparátu nebo kamery liší. Umístění značky n předem ověřte.

#### **Import snímků**

- Opatrně přiložte značku N na fotoaparátu nebo kameře, které chcete připojit, k připojovacímu bodu NFC na zařízení Connect Station.
- Zařízení Connect Station vydá dvě krátká pípnutí a kontrolka Wi-Fi dvakrát blikne. Pokud se na displeji LCD fotoaparátu nebo kamery zobrazí zpráva uvádějící, že připojení bylo navázáno, je komunikace vytvořena prostřednictvím Wi-Fi, i když fotoaparát nebo kameru od zařízení Connect Station oddálíte.
- Je-li zařízení Connect Station připojeno, kontrolka Wi-Fi bude blikat a import snímků se zahájí.

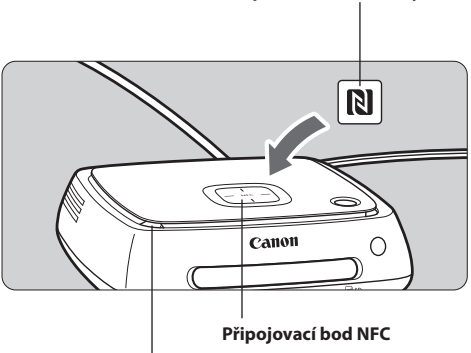

**Kontrolka Wi-Fi (modrá)**

#### **• Fotoaparát/kameru nepokládejte na zařízení Connect Station, protože by tam nebyly stabilní.**

• Po dokončení importu vypněte fotoaparát nebo kameru a ukončete připojení.

### Import z karty

Importujte snímky vložením karty, na které jsou snímky uloženy, do zařízení Connect Station.

• Snímky lze importovat z karty použité pro záznam pomocí kompaktních digitálních fotoaparátů, digitálních reflexních fotoaparátů s jedním objektivem, kompatibilních systémových fotoaparátů (ne zrcadlových) nebo digitálních kamer Canon verze 2010 nebo novější. Ačkoli lze snímky importovat z karty použité v jiných fotoaparátech, nelze import snímků do zařízení Connect Station zaručit.

#### **Značka**  $\mathbb{R}$  **fotoaparátu nebo kamery**

**CS**

#### **Kompatibilní karty**

Při importu snímků z karty lze použít následující karty.

- Paměťová karta SD/SDHC/SDXC
- Karta CF (Compact Flash)\*

#### **Vložení karty**

- Nejdříve sejměte kryt slotu paměťové karty.
- Vložte kartu SD přední stranou nahoru, dokud nezaklapne v místě.
- Vložte kartu CF přední stranou nahoru a koncem s malými otvory napřed. **Pokud kartu vložíte nesprávným směrem, může dojít k poškození zařízení Connect Station.**

#### **Vyjmutí karty**

- **• Ověřte, zda indikátor přístupu na kartu nebliká.**
- Karta SD se vysune po jemném zatlačení a uvolnění.
- Kartu CF je nutné pomalu vytáhnout.

#### **Import snímků**

- Vložte kartu do slotu karty.
- Indikátor přístupu na kartu bude blikat a zahájí se import snímků.
- Import se dokončí, když indikátor přístupu na kartu přestane blikat a zůstane rozsvícený. Vyjměte kartu.
- \* Karta CFast není podporována.

### **Indikátor přístupu na kartu (zelený)**

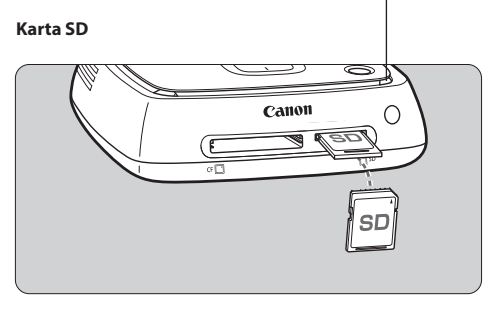

#### **Karta CF**

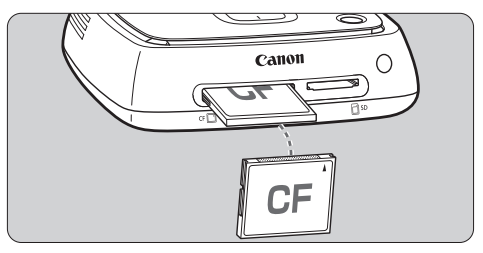

### Import prostřednictvím kabelového připojení (USB terminál)

Snímky lze importovat připojením zařízení Connect Station k fotoaparátu nebo kameře prostřednictvím propojovacího kabelu (USB kabel). Informace o propojovacím kabelu naleznete v návodu k použití fotoaparátu nebo kamery.

#### **Kompatibilní fotoaparáty a kamery**

Fotoaparáty/kamery, ze kterých lze importovat snímky prostřednictvím kabelového připojení, jsou kompaktní digitální fotoaparáty, digitální reflexní fotoaparáty s jedním objektivem, kompatibilní systémové fotoaparáty (ne zrcadlové) nebo digitální kamery Canon verze 2010 nebo novější. Ačkoli lze prostřednictvím kabelového připojení připojit i jiné fotoaparáty nebo kamery, import snímků do zařízení Connect Station není zaručen.

#### **Import snímků**

- Použijte propojovací kabel, který používáte pro připojení fotoaparátu nebo kamery k počítači.
- Připojte USB terminál na zařízení Connect Station k fotoaparátu nebo kameře a zapněte napájení fotoaparátu nebo kamery.
- Indikátor přístupu na kartu bude blikat a zahájí se import snímků.
- Import se dokončí, když indikátor přístupu na kartu přestane blikat a zůstane rozsvícený. Vypněte napájení fotoaparátu nebo kamery a odpojte kabel.

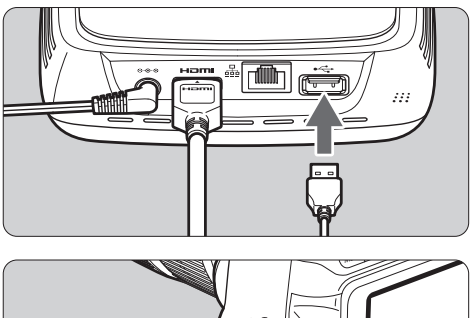

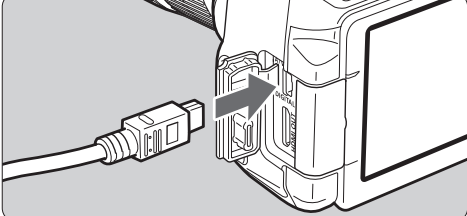

### Stav importu snímků

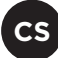

Chcete-li zkontrolovat stav importu snímku, zvolte na domovské obrazovce **Image importing status/Stav importu snímků**.

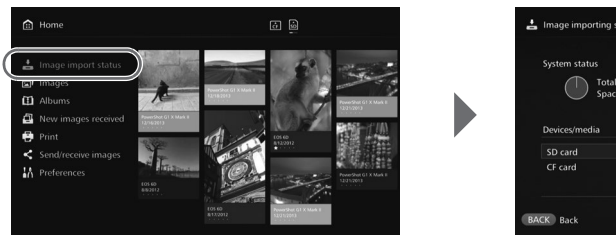

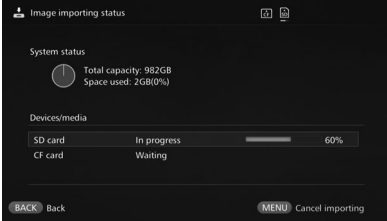

### Zobrazení nových snímků

Chcete-li si prohlédnout nově importované snímky, vyberte na domovské obrazovce položku **New images received/ Přijaty nové snímky**. Na obrazovce **New images received/Přijaty nové snímky** jsou všechny zároveň importované snímky spravovány jako skupina (nová skupina snímků).

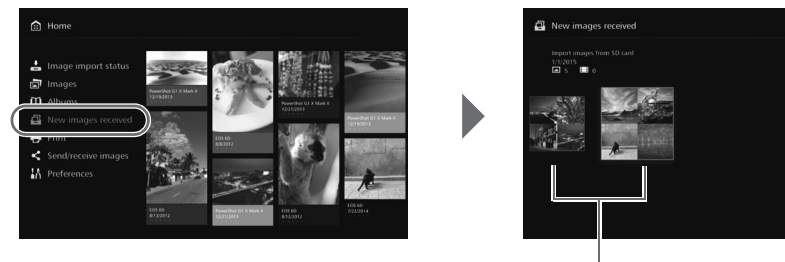

**Nová skupina snímků**

- V pořadí podle data importu je spravováno až pět nových skupin snímků za poslední jeden měsíc.
- Po přidání nových snímků se na domovské obrazovce v nabídce **New images received/Přijaty nové snímky** zobrazí <sup>1</sup> a indikátor nového obrázku (modrý) bliká. Po výběru možnosti **New images received/Přijaty nové snímky** a stisknutí tlačítka <SET > se  $\bullet$  a indikátor vypnou.
- Když vyberete novou skupinu snímků a stisknete tlačítko <SET>, snímky v dané skupině se zobrazí jako miniatury.
- Když vyberete novou skupinu snímků a stisknete tlačítko <MENU>, lze novou skupinu snímků kompilovat do alba. Pokud vždy po dokončení události importujete snímky, můžete pro danou událost v nabídce **New images received/ Přijaty nové snímky** snadno vytvořit album.

### Další informace najdete v podrobné příručce online

- Prohlížení snímků, alb, zařízení nebo nebo měsíce pořízení
- Vytváření a prohlížení alb
- Tisk snímků
- Použití s webovým prohlížečem
- Přenos a sdílení snímků a videí
- Kontrola a změna nastavení
- Referenční informace

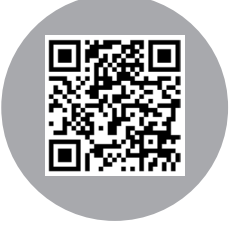

MENU New Alb

**canon.cz/cs100-manual**